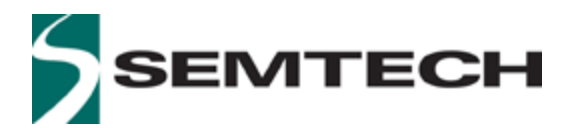

**WIRELESS & SENSING PRODUCTS**

# LoRa® Corecell reference design for LBT Spectral Scan gateway / USB version User Guide

## **Table of Contents**

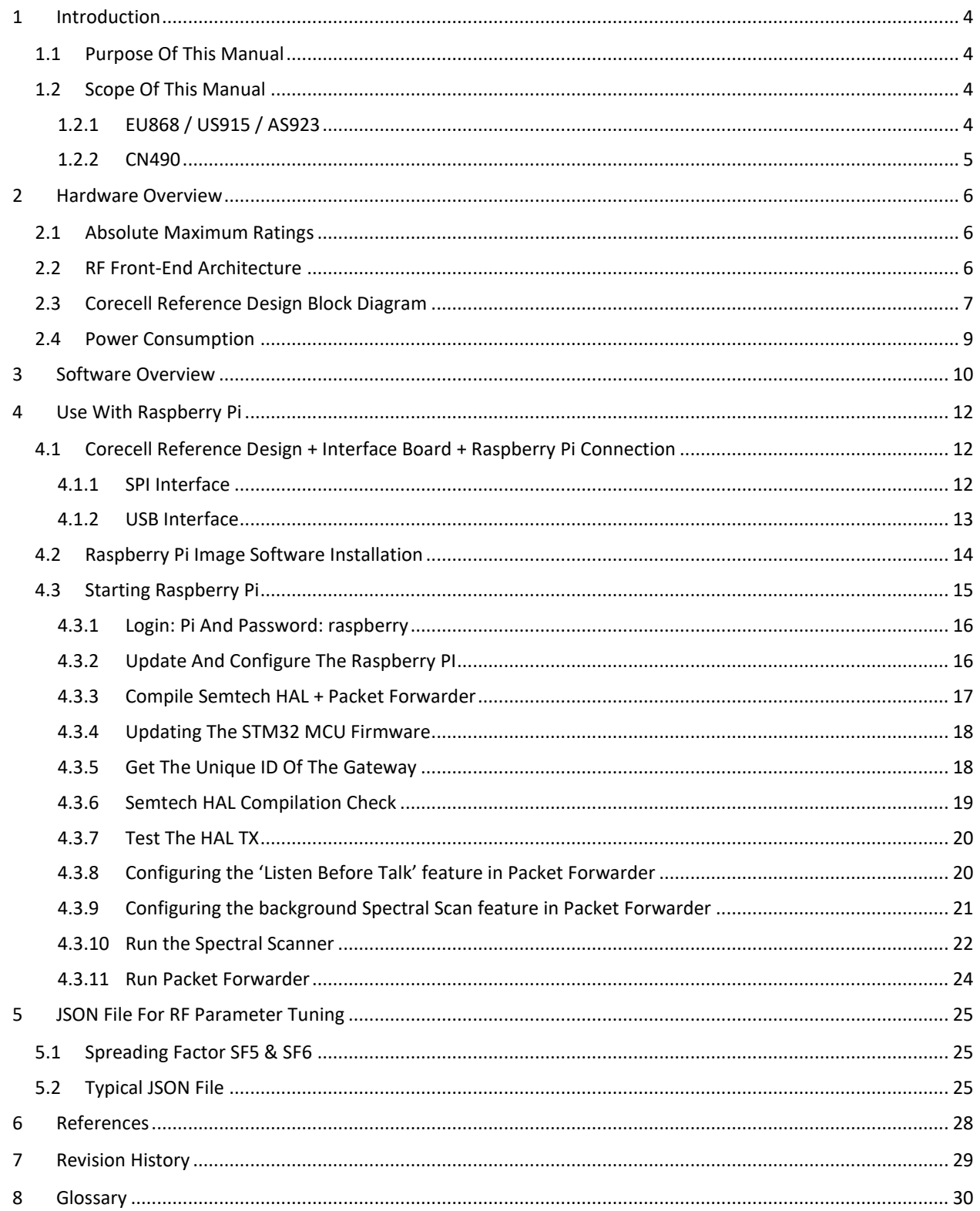

## **List of Figures**

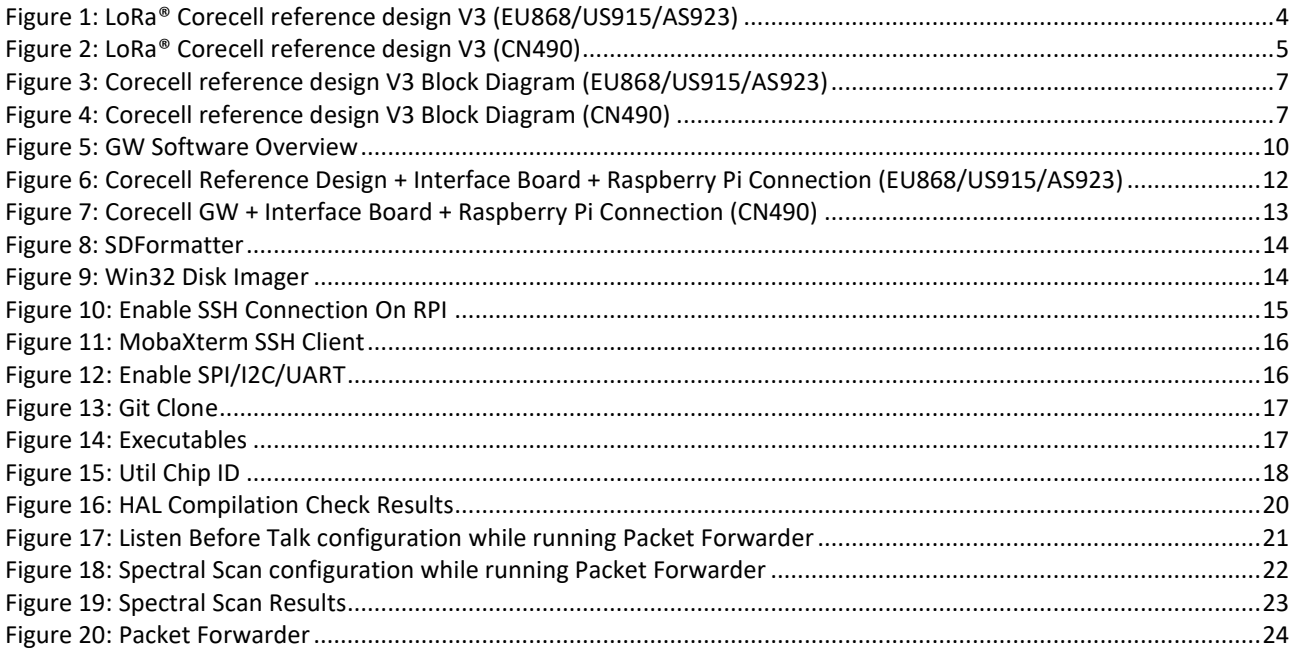

### **List of Tables**

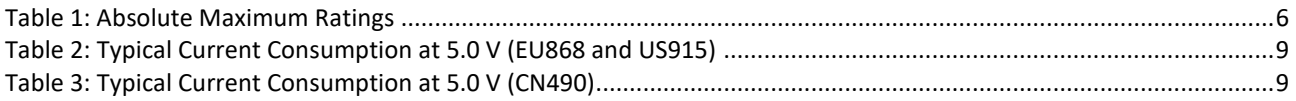

# <span id="page-3-0"></span>**1 Introduction**

## <span id="page-3-1"></span>**1.1 Purpose Of This Manual**

This user guide introduces the Semtech LoRa® Corecell reference design (V3 for EU868 & US915 & AS923, and V3 for CN490) and how to set it up with a Raspberry Pi 3\4.

## <span id="page-3-2"></span>**1.2 Scope Of This Manual**

## <span id="page-3-3"></span>**1.2.1 EU868 / US915 / AS923**

For EU868 & US915 & AS923, the reference design consists of a multi-channel SX1302 baseband IC, two SX1250 RF transceivers, an STM32 MCU, one SX1261 RF transceiver, a 27dBm front-end module, and all of the necessary filters and power supplies to deliver a high performance 8 channel LoRa gateway.

The LoRa gateway supports USB and SPI interfaces to connect to a Raspberry Pi host computer. The gateway also supports 'Listen before Talk' (LBT) function which is a requirement in countries like Japan and Korea. It also has a provision to run a spectral scan.

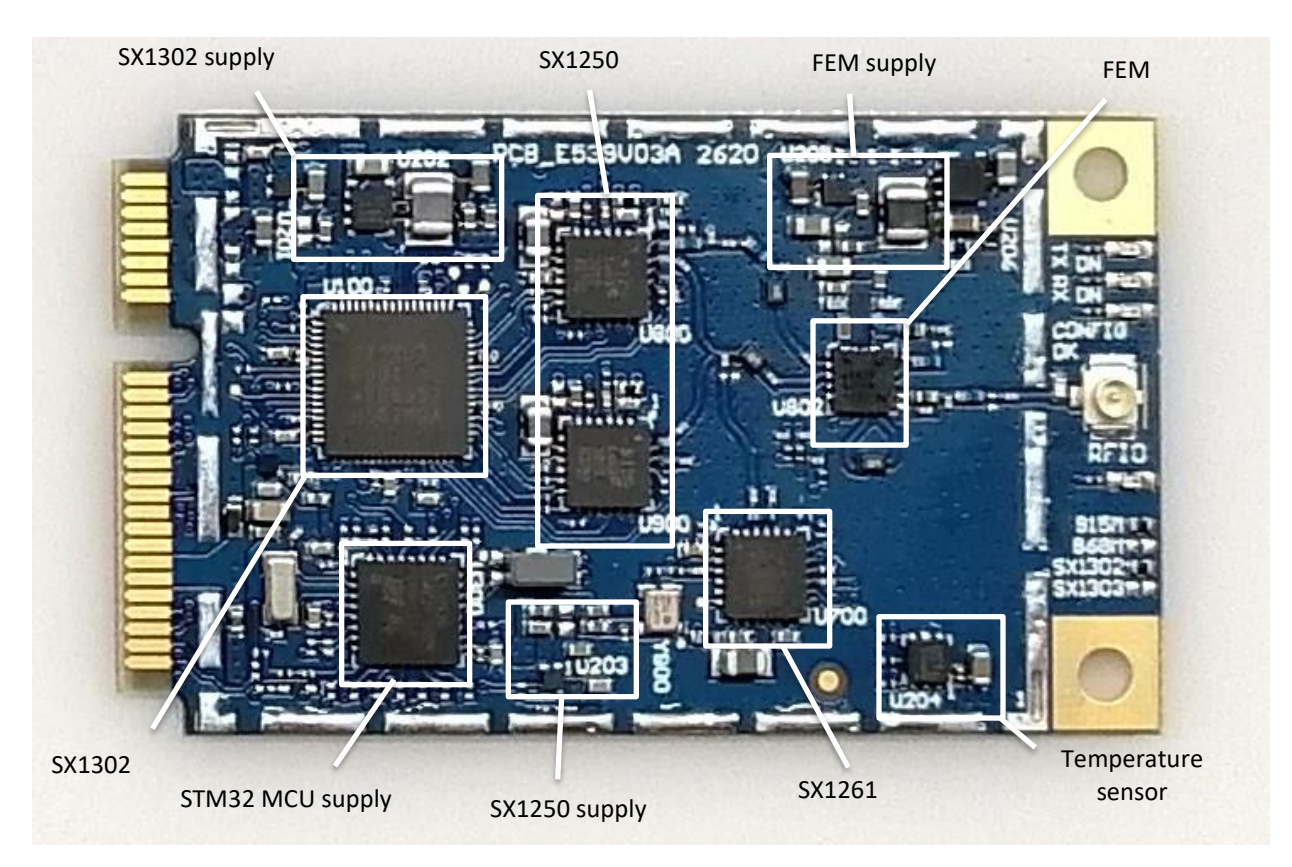

<span id="page-3-4"></span>*Figure 1: LoRa® Corecell reference design V3 (EU868/US915/AS923)*

### <span id="page-4-0"></span>**1.2.2 CN490**

For CN490, the reference design consists of a multi-channel SX1302 baseband IC, two SX1250 RF transceivers, an STM32 MCU, one SX1261 RF transceiver and all of the necessary filters and power supplies to deliver a high performance 8 channel LoRa gateway.

It also supports the 'Listen before Talk' (LBT) feature and is capable of running a spectral scan.

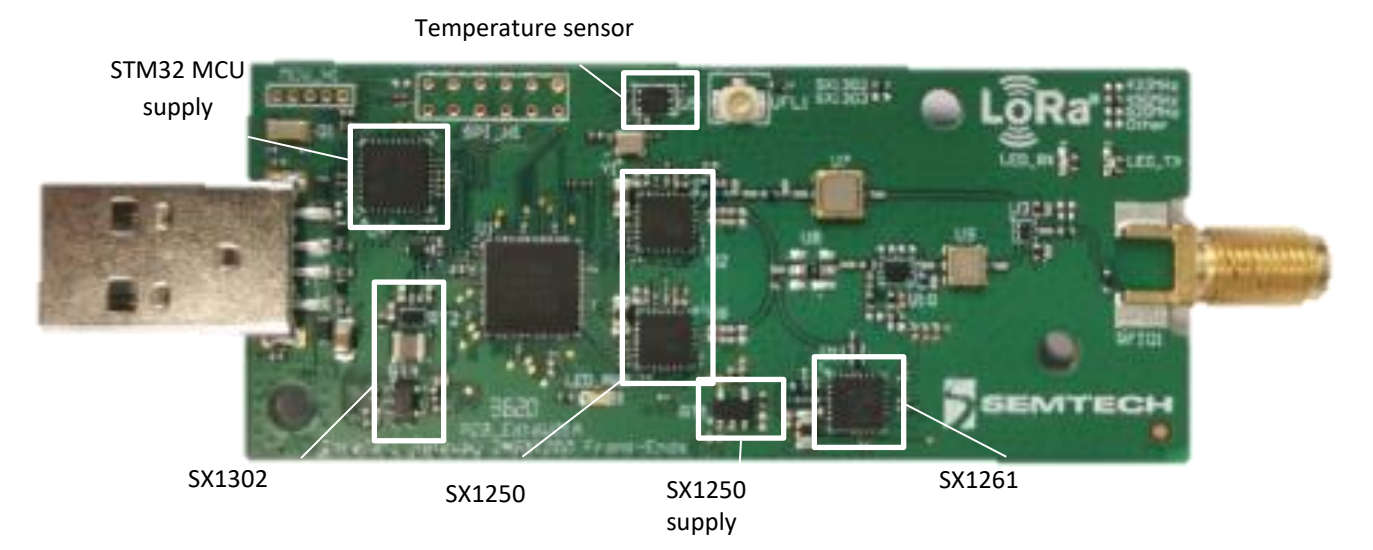

<span id="page-4-1"></span>*Figure 2: LoRa® Corecell reference design V3 (CN490)*

# <span id="page-5-0"></span>**2 Hardware Overview**

## **2.1 Absolute Maximum Ratings**

<span id="page-5-1"></span>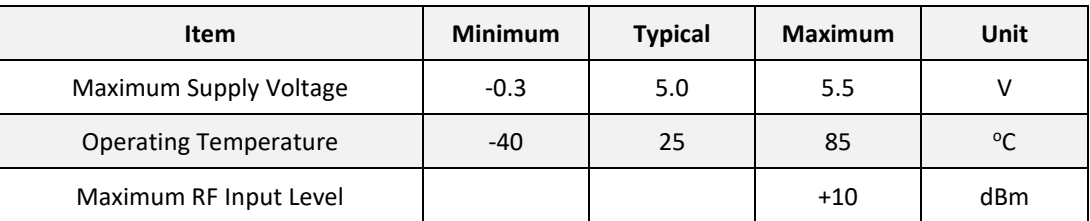

*Table 1: Absolute Maximum Ratings*

## <span id="page-5-3"></span><span id="page-5-2"></span>**2.2 RF Front-End Architecture**

The RF front-end architecture of the Corecell reference design displays the following characteristics:

- Half-duplex mode i.e. can't receive and transmit simultaneously
- Simultaneously receive 8 LoRa® channels multi-data rates (SF5 ~ SF12 / 125 kHz) + 2 mono-data rate (LoRa® 250 / 500 kHz and FSK 50 kbps)
- Maximum transmit output power (EU868/US915) = +27dBm
- Maximum transmit output power (AS923) = +10dBm
- Maximum transmit output power (CN490) =  $+17$ dBm
- Typical sensitivity level (EU868/US915):
	- o -141 dBm at SF12 BW 125 kHz
	- o **-127 dBm** at SF7 BW 125 kHz
	- o -111 dBm at FSK 50 kbps
- Typical sensitivity level (AS923) :
	- o -141 dBm at SF12 BW 125kHz
	- o **-126 dBm at SF7 BW 125kHz**
	- o -109 dBm at FSK 50kbps
- Typical sensitivity level (CN490):
	- o -141 dBm at SF12 BW 125 kHz
	- o **-126 dBm** at SF7 BW 125 kHz
	- o -109 dBm at FSK 50 kbps
- Ability to work in hostile RF environments such as close to cellular mobile phones, WiFi routers, Bluetooth devices

## <span id="page-6-0"></span>**2.3 Corecell Reference Design Block Diagram**

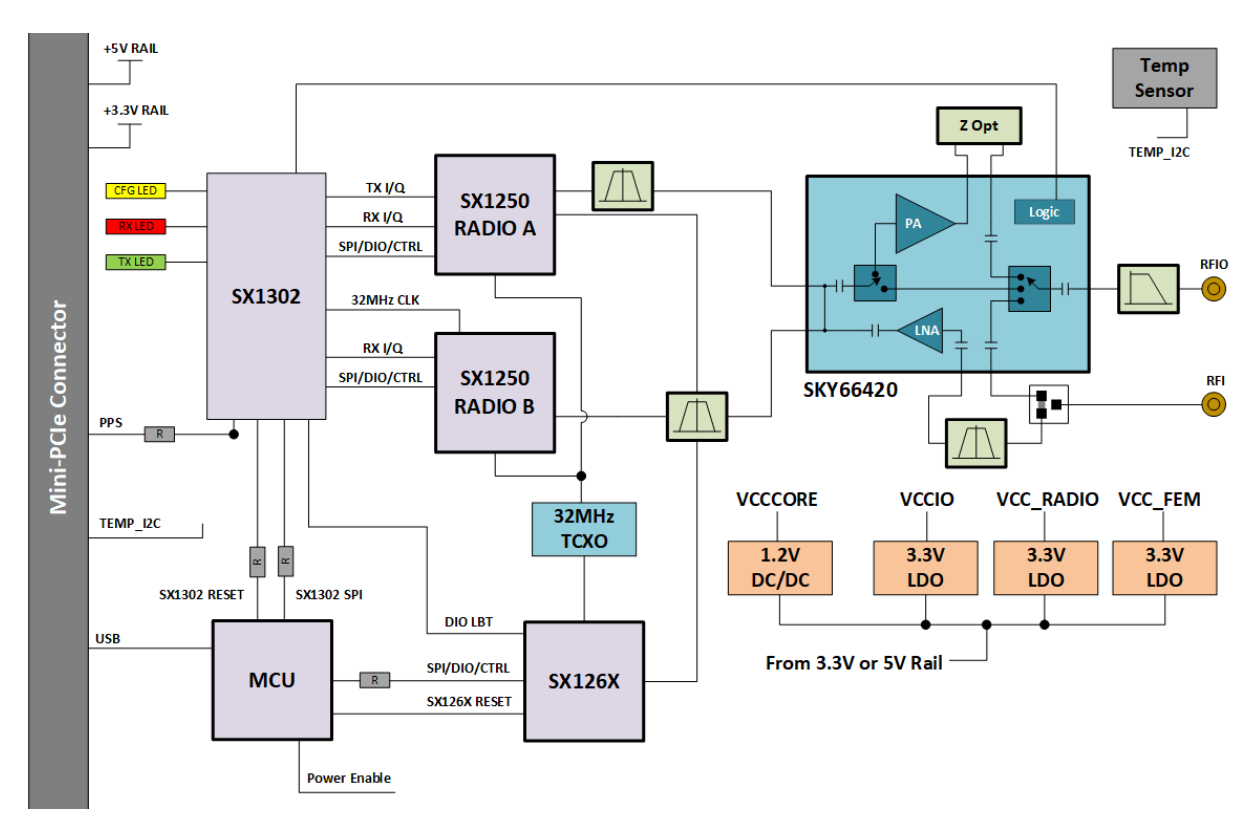

*Figure 3: Corecell reference design V3 Block Diagram (EU868/US915/AS923)*

<span id="page-6-1"></span>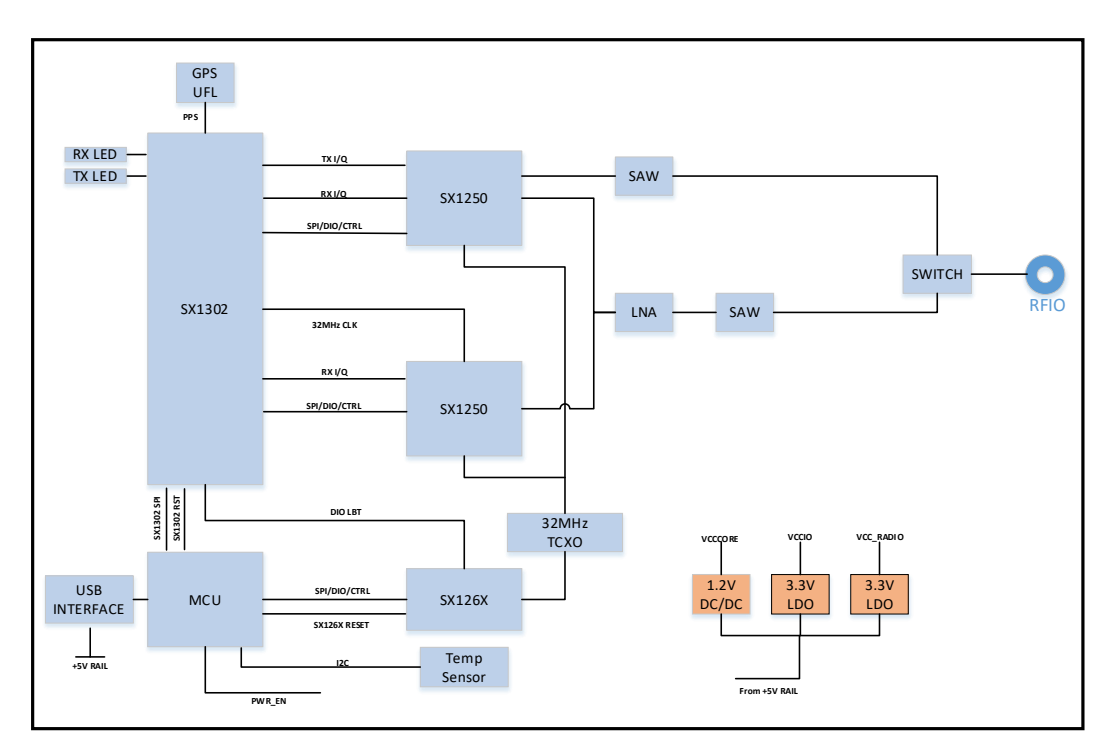

<span id="page-6-2"></span>*Figure 4: Corecell reference design V3 Block Diagram (CN490)*

- One SX1302 and two SX1250 transceivers are used to complete an eight channel LoRa concentrator:
	- $\circ$  The SX1302 digital baseband chip is a highly innovative digital signal processing engine equipped with 16 modulators, capable of demodulating 64 combinations of LoRa packets, and 2 separate modulators.
	- $\circ$  The SX1250 is a highly integrated RF to IQ transceiver capable of supporting multiple modulation schemes over the 150-960 MHz ISM frequency bands.
- The STM32 MCU serves as a translator between the SX1302 and Raspberry Pi when using USB mode. The MCU converts the USB data it receives from the Raspberry Pi into SPI while talking to SX1302 and vice versa.
- For EU868/US915/AS923, the SX1261 works in receiver mode and listens for any interference signal before any data gets transmitted. It is used for the 'Listen before Talk' feature.
- For EU868/US915/AS923, the on-board Mother board main requirements to control signals from/to the Mini PCIe and the SX1302 are:
	- o 1 x SPI: coming from host to the SX1302 SPI interface
	- o 1 x I2C: coming from host to the temperature sensor I2C interface
	- o Power Enable line
	- o SX1302 reset line
	- o PPS
- For CN490, the control signals from/to the 2\*5 connector (2.00mm pitch) require:
	- o 1 x SPI : coming from host to the SX1302 SPI interface
	- o 1 x I2C : coming from host to the temperature sensor I2C interface
	- o Power Enable line
	- o SX1302 reset line
	- o PPS signal input via UFL connector on the board

## <span id="page-8-0"></span>**2.4 Power Consumption**

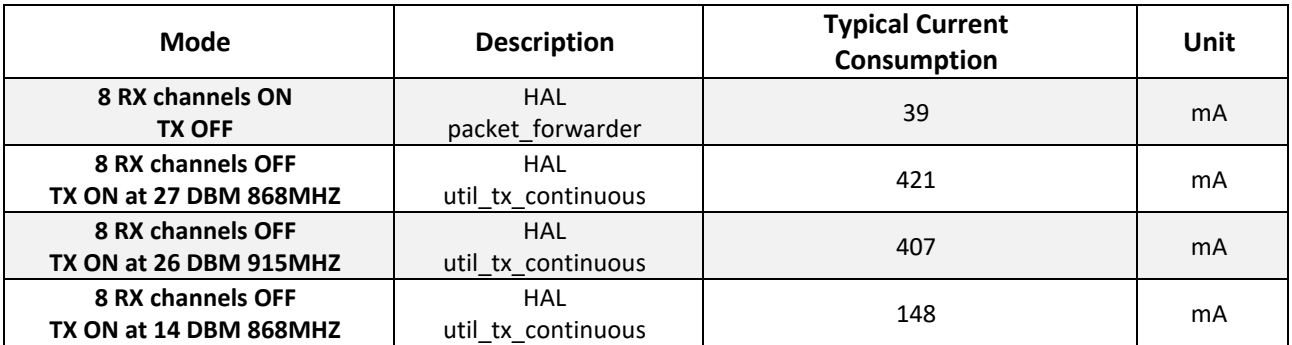

*Table 2: Typical Current Consumption at 5.0 V (EU868 and US915)*

<span id="page-8-2"></span><span id="page-8-1"></span>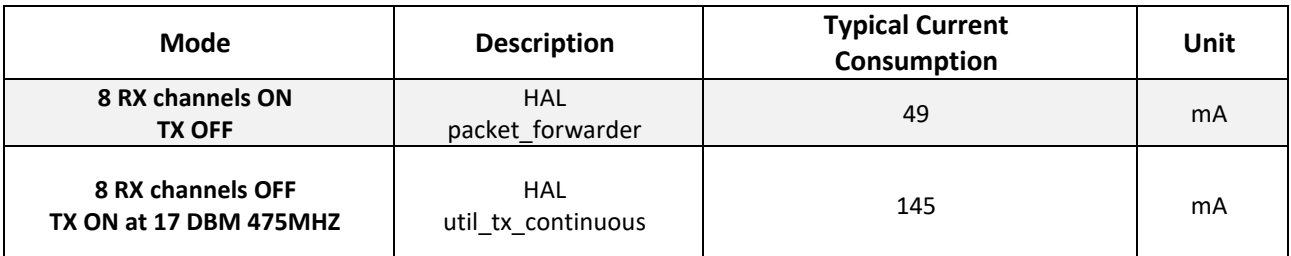

*Table 3: Typical Current Consumption at 5.0 V (CN490)*

# <span id="page-9-0"></span>**3 Software Overview**

The Corecell reference design software can be divided into four main parts:

- The **packet forwarder** is a program running on the host of a LoRa® gateway that forwards RF packets received by the concentrator to a server through an IP/UDP link, and emits RF packets that are sent by the server.
- The **sx1302** hal is a host driver/HAL to build a Corecell reference design which communicates through SPI or USB interface with a concentrator board based on Semtech SX1302 multi-channel modem and SX1250 RF transceivers.
- The **utils\_boot** and **dfu-util** (Firmware Updater) tools run on the host of LoRa® gateway and are used to program the STM32 MCU.
- The **spectral scan** tool runs on the host gateway and it provides details of the wireless signals present in the surrounding area. The spectrum scan results are stored in a csv file which can be plotted using a python script.

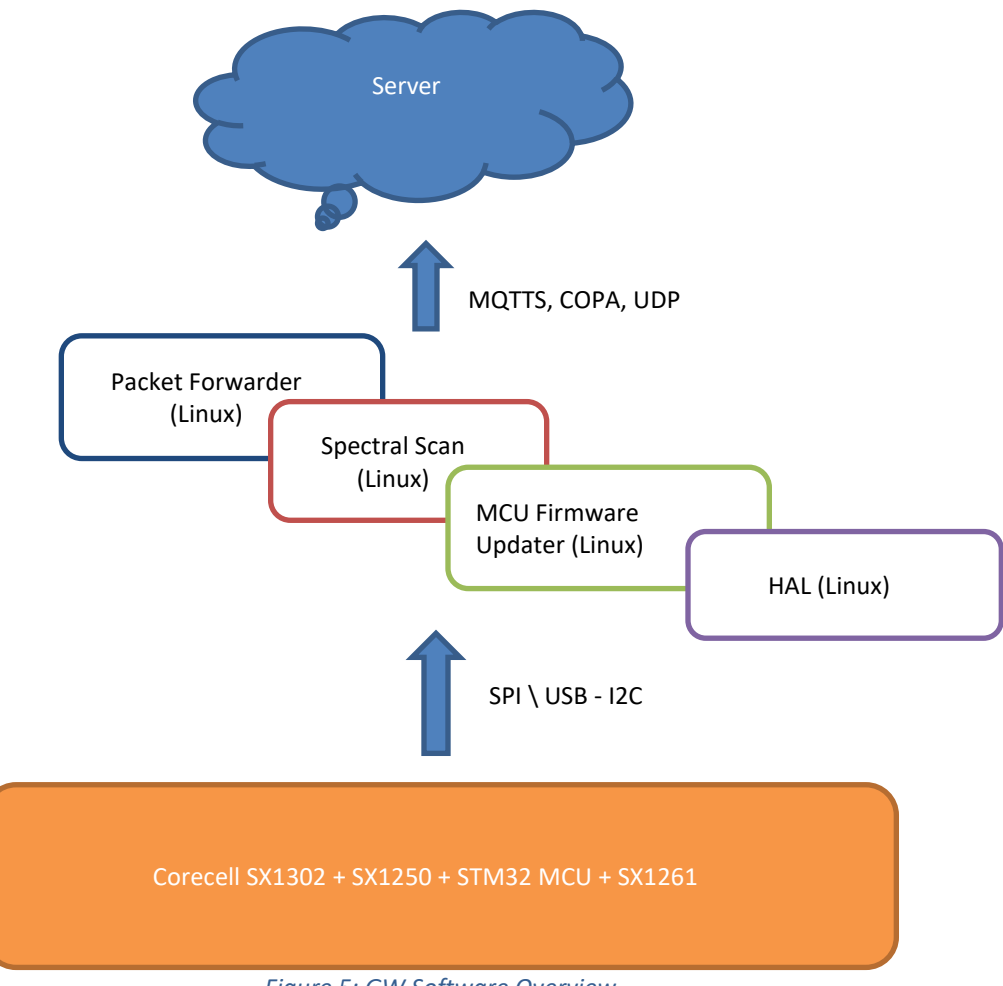

*Figure 5: GW Software Overview*

<span id="page-9-1"></span>The packet\_forwarder (gateway application), Spectral Scanner, STM32 MCU firmware updater and sx1302\_hal (SX1302 control library) source code can be found in LoRa® Github[: https://github.com/Lora-net/sx1302\\_hal](https://github.com/Lora-net/sx1302_hal)

For more details see the *readme.md* file in the following directories:

- sx1302\_hal
- sx1302\_hal/libloragw
- sx1302\_hal/packet\_forwarder
- sx1302\_hal/util\_net\_downlink
- sx1302\_hal/util\_chip\_id
- sx1302\_hal/util\_boot
- sx1302\_hal/util\_spectral\_scan

For basic testing, utilities such as test\_loragw\_hal\_tx (FSK/LoRa modulation as well as CW), test\_loragw\_hal\_rx, are provided on the LoRa® Github repository: [https://github.com/Lora-net/sx1302\\_hal/libloragw](https://github.com/Lora-net/sx1302_hal)

Notice!

- The default configuration file *global\_conf.json.sx1250* is given as an example and may need to be adapted to your design.
- Several configuration file examples are in this directory: *[PATH]/sx1302\_hal/packet\_forwarder*.
- If the Corecell is configured to use the USB interface be sure to use the files with the extension ".USB".

# <span id="page-11-0"></span>**4 Use With Raspberry Pi**

The Semtech LoRa® Concentrator reference design was tested with Raspberry Pi 3 model B and Raspberry Pi 4. <https://www.raspberrypi.org/products/>

## <span id="page-11-1"></span>**4.1 Corecell Reference Design + Interface Board + Raspberry Pi Connection**

The Corecell reference design can be configured to work with a USB interface or an SPI interface.

## <span id="page-11-2"></span>**4.1.1 SPI Interface**

For EU868 / US915 / AS923, simply connect the Corecell reference design to the interface board through the mini PCIe and connect the Raspberry Pi on the socket as depicted on the picture below:

<span id="page-11-3"></span>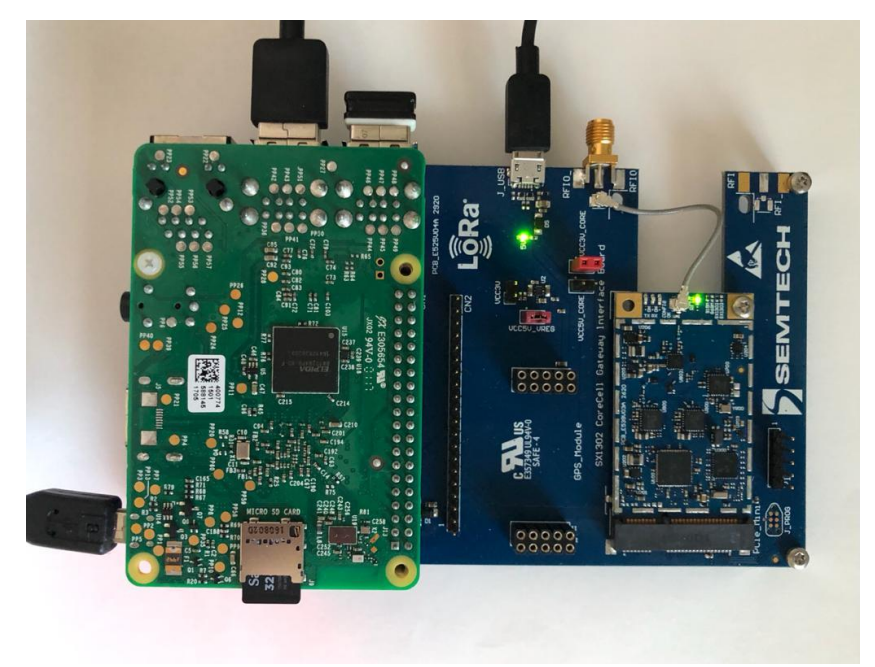

*Figure 6: Corecell Reference Design + Interface Board + Raspberry Pi Connection (EU868/US915/AS923)*

### <span id="page-12-0"></span>**4.1.2 USB Interface**

For EU868 / US915 / AS923, connect a micro-USB to USB-A cable from the micro-USB port on the interface board to the USB-A connector of the Raspberry Pi.

For CN490, simply connect the Corecell gateway (GW) via the USB port to the Raspberry Pi as depicted in the picture below:

<span id="page-12-1"></span>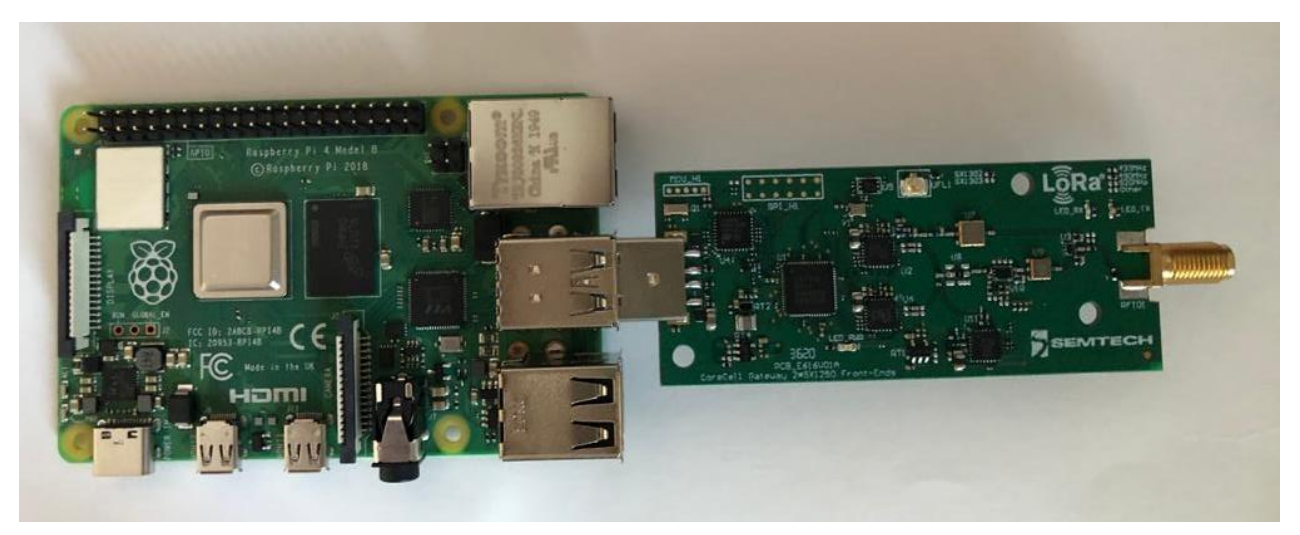

*Figure 7: Corecell GW + Interface Board + Raspberry Pi Connection (CN490)*

## <span id="page-13-0"></span>**4.2 Raspberry Pi Image Software Installation**

- Download the Raspbian image:
	- o Go to addres[s https://www.raspberrypi.org/downloads/raspbian/](https://www.raspberrypi.org/downloads/raspbian/)
	- o Choose "RASPBIAN BUSTER LITE"
- Refer to the following guide to setup your SD card with the downloaded image: <https://www.raspberrypi.org/documentation/installation/installing-images/>
	- o Format the SD card: [https://www.sdcard.org/downloads/formatter/eula\\_windows/](https://www.sdcard.org/downloads/formatter/eula_windows/)

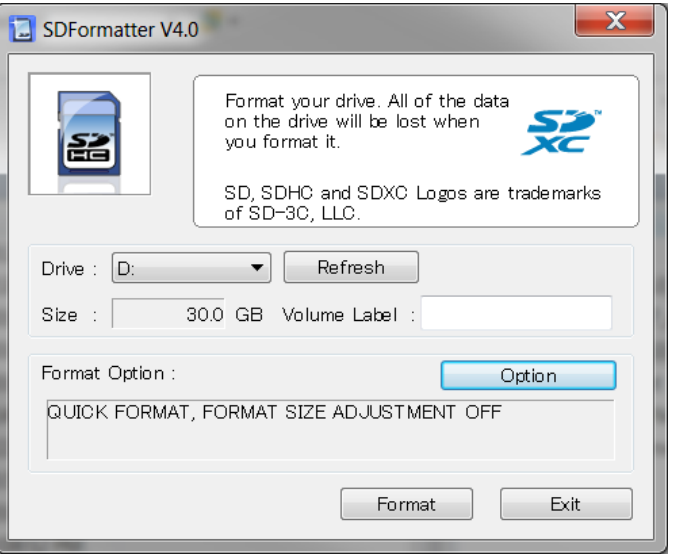

*Figure 8: SDFormatter*

<span id="page-13-2"></span><span id="page-13-1"></span>o Write the image previously downloaded on the SD card: <https://sourceforge.net/projects/win32diskimager/>

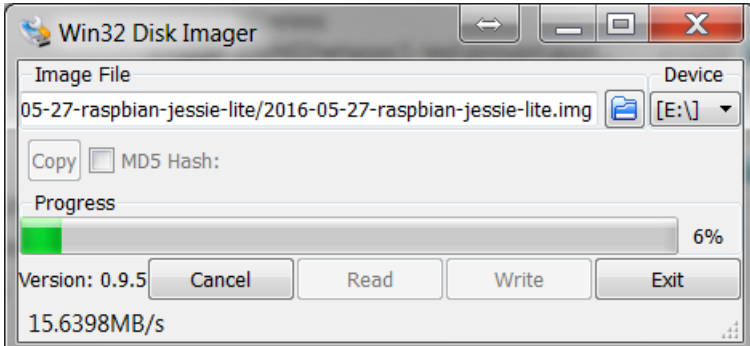

*Figure 9: Win32 Disk Imager*

## <span id="page-14-0"></span>**4.3 Starting Raspberry Pi**

Once the SD card is burned, insert it in the Raspberry Pi and choose a way to login to the Raspberry Pi:

- HDMI monitor and USB keyboard
- SSH connection: Enable [SSH](https://en.wikipedia.org/wiki/Secure_Shell) by placing a file named *ssh* (without any extension) in the SD card boot partition:

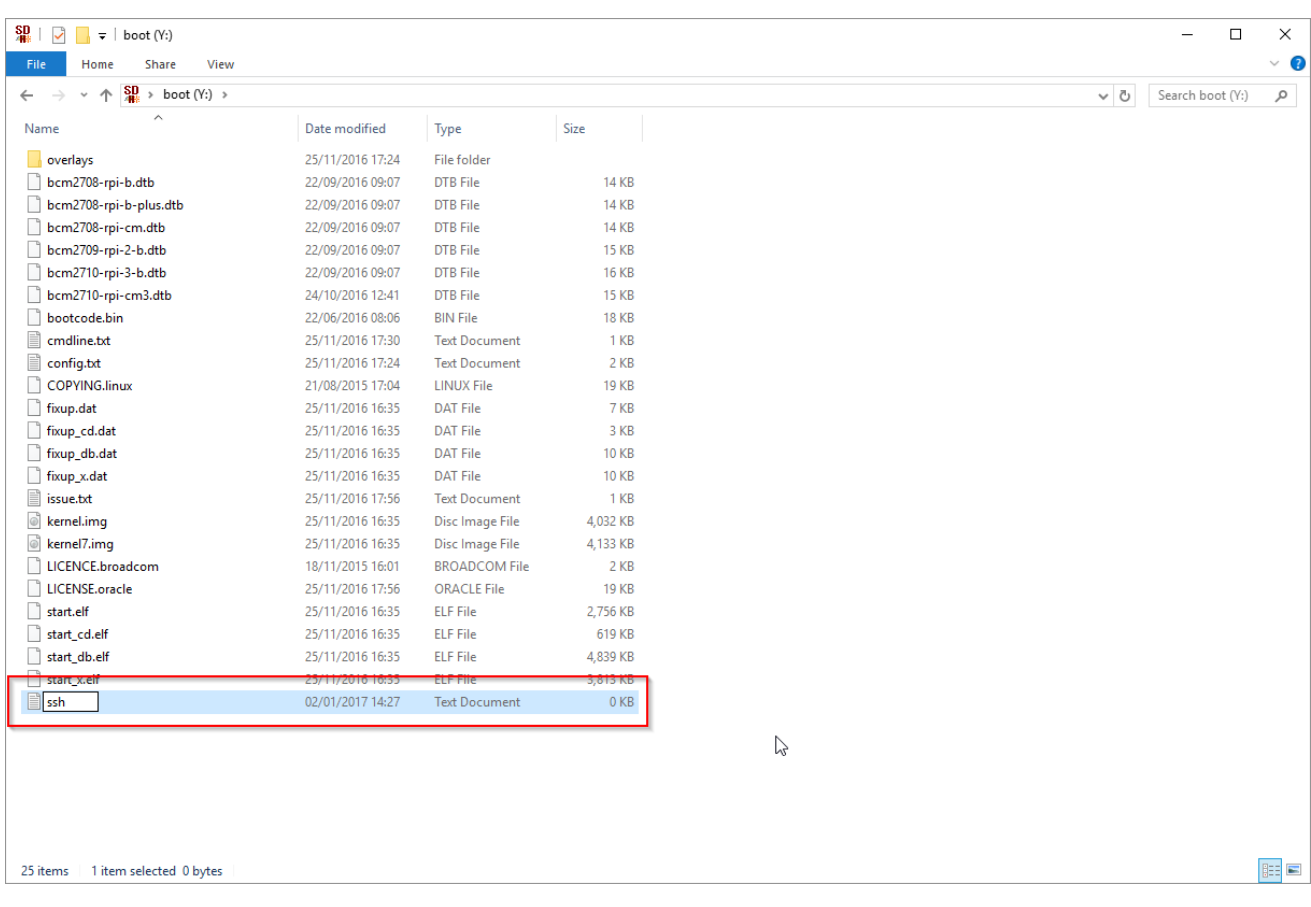

#### *Figure 10: Enable SSH Connection On RPI*

<span id="page-14-1"></span>Below is the description through an SSH client enabled from raspi-config tool Interfacing Option (activated by HDMI monitor and USB keyboard):

<span id="page-15-0"></span>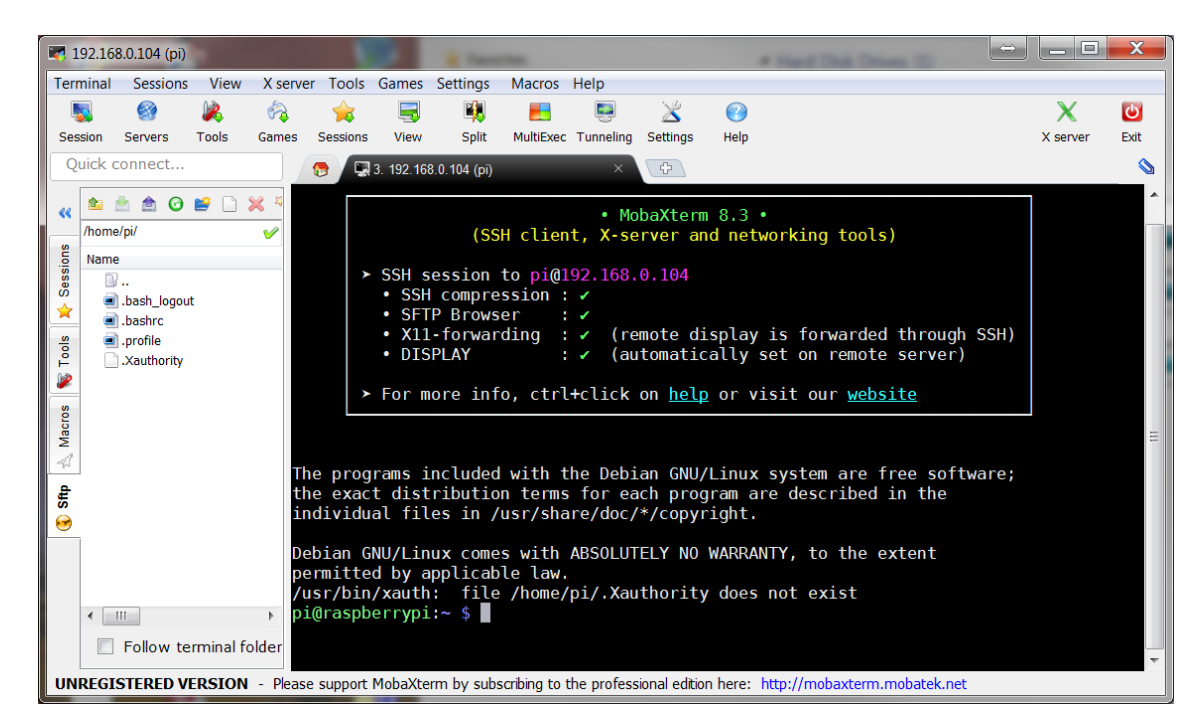

**4.3.1 Login: Pi And Password: raspberry**

*Figure 11: MobaXterm SSH Client*

### <span id="page-15-2"></span><span id="page-15-1"></span>**4.3.2 Update And Configure The Raspberry PI**

- 1. **Update**: Enter the following commands:
	- \$ sudo apt-get update
	- \$ sudo apt-get upgrade
	- \$ sudo apt-get dist-upgrade
	- \$ sudo rpi-update
- 2. **Install Git:** Enter the following command: \$ sudo apt install git
- 3. **Enable SPI/I2C/UART**: Enter the following command: \$ sudo raspi-config

Interfacing options: SPI / I2C / Serial

|                                                                                                |                | Raspberry Pi Software Configuration Tool (raspi-config)                                                                                                    |
|------------------------------------------------------------------------------------------------|----------------|----------------------------------------------------------------------------------------------------|
| P1 Camera<br>P <sub>2</sub> SSH<br>P3 VNC<br>P4 SPI<br><b>P5 I2C</b><br>P6 Serial<br>P7 1-Wire |                | Enable/Disable connection to the Raspberry Pi Camera<br>Enable/Disable remote command line access to your Pi using SSH<br>Enable/Disable graphical remote access to your Pi using RealVNC<br>Enable/Disable automatic loading of SPI kernel module<br>Enable/Disable automatic loading of I2C kernel module<br>Enable/Disable shell and kernel messages on the serial connection<br>Enable/Disable one-wire interface<br>P8 Remote GPIO Enable/Disable remote access to GPIO pins |
|                                                                                                | $<$ Select $>$ | $Back$                                                                                                    |

*Figure 12: Enable SPI/I2C/UART*

<span id="page-15-3"></span>4. The system must be then rebooted: \$ sudo reboot

### <span id="page-16-0"></span>**4.3.3 Compile Semtech HAL + Packet Forwarder**

- 1. Get the latest Semtech software package from LoRa® Github (requires a connection to internet):
	- \$ git clone [https://github.com/Lora-net/sx1302\\_hal.git](https://github.com/Lora-net/sx1302_hal.git)

| Cloning into 'sx1302 hal'                                           |
|---------------------------------------------------------------------|
| Username for 'https://ch02git1.semtech.com': bboulet                |
| Password for 'https://bboulet@ch02git1.semtech.com':                |
| remote: Enumerating objects: 3425, done.                            |
| remote: Counting objects: 100% (3425/3425), done.                   |
| remote: Compressing objects: 100% (1080/1080), done.                |
| remote: Total 3425 (delta 2455), reused 3279 (delta 2333)           |
| Receiving objects: $100\%$ (3425/3425), 1.05 MiB   0 bytes/s, done. |
| Resolving deltas: 100% (2455/2455), done.                           |

*Figure 13: Git Clone*

- <span id="page-16-1"></span>\$ cd ~/sx1302\_hal/
- \$ make clean all
- 2. The *target.cfg* file located in the project's root directory configures where the executables must be installed.
- TARGET IP: sets the IP address of the host of the gateway. In case the project is compiled on the gateway host itself (Raspberry Pi), this can be left set to localhost.
- TARGET DIR: sets the directory on the gateway host file system in which the executables must be copied. The directory MUST exist when invoking the install command. By default it is: */home/pi/sx1302\_hal/bin*
- TARGET USR: sets the Linux user to be used to perform the SSH/SCP command for copying the executables. By default it is: pi
- 3. Execute the next two commands to avoid entering the user password when installing the files:
- \$ ssh-keygen -t rsa
- \$ ssh-copy-id -i ~/.ssh/id rsa.pub pi@localhost
- 4. Now install:
- \$ make install
- \$ make install conf
- 5. The executables are now in the *bin* folder which was set in TARGET\_DIR in the *target.cfg* file.

<span id="page-16-2"></span>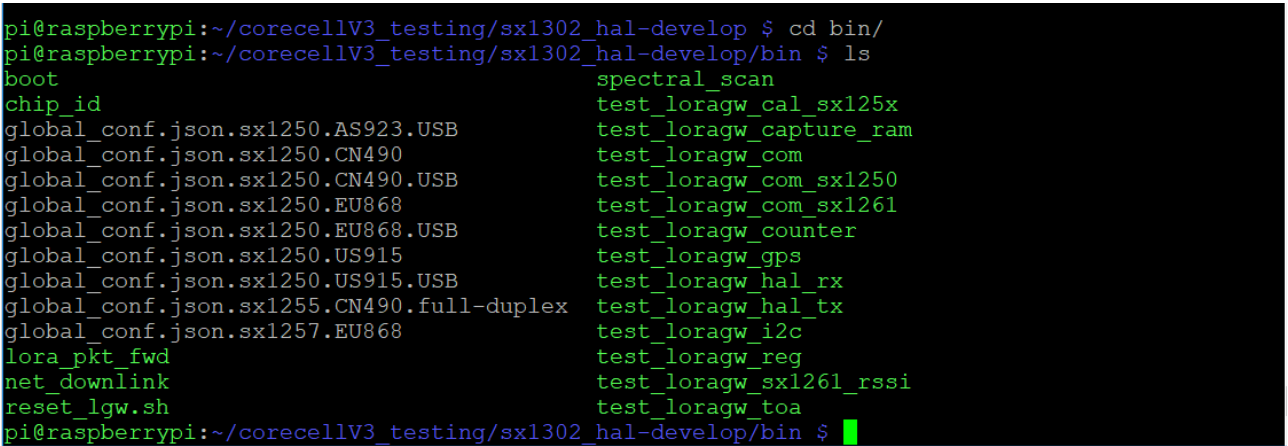

*Figure 14: Executables*

### <span id="page-17-0"></span>**4.3.4 Updating The STM32 MCU Firmware**

When running the Corecell in USB mode, the STM32 MCU serves as a translator where it converts the SPI data it receives from SX1302 and sends it over USB to Raspberry Pi and vice versa.

The STM32 MCU firmware can be updated in the following way:

- 1. Navigate to the 'bin' directory where all the executables are.  $$ cd$  ~/sx1302 hal/bin
- 2. Issue following command: ./boot -d /dev/ttyACMx
- 3. Download and install the DFU tool on the Raspberry pi. This can be done using following command: sudo apt-get install dfu-util
- 4. Now flash the firmware binary in the *mcu\_bin* directory on the STM32 MCU using the following command: sudo dfu-util -a 0 -s 0x08000000:leave -t 0 -D ../mcu bin/xxx CoreCell USB.bin
- 5. At this point the Corecell is ready to run.

### <span id="page-17-1"></span>**4.3.5 Get The Unique ID Of The Gateway**

The Corecell reference design has a unique ID assigned at the time of production. This ID can be used as a 64-bit MAC address for the Corecell reference design.

To get the ID:

```
$ cd ~/sx1302_hal/bin
```
**For Corecell running in USB configuration**:

./chip id -u -d /dev/ttyACM0

**For Corecell running in SPI configuration**:

./chip id -d /dev/spidev0.0

Returns an Extended Unique ID (EUI) like the following:

<span id="page-17-2"></span>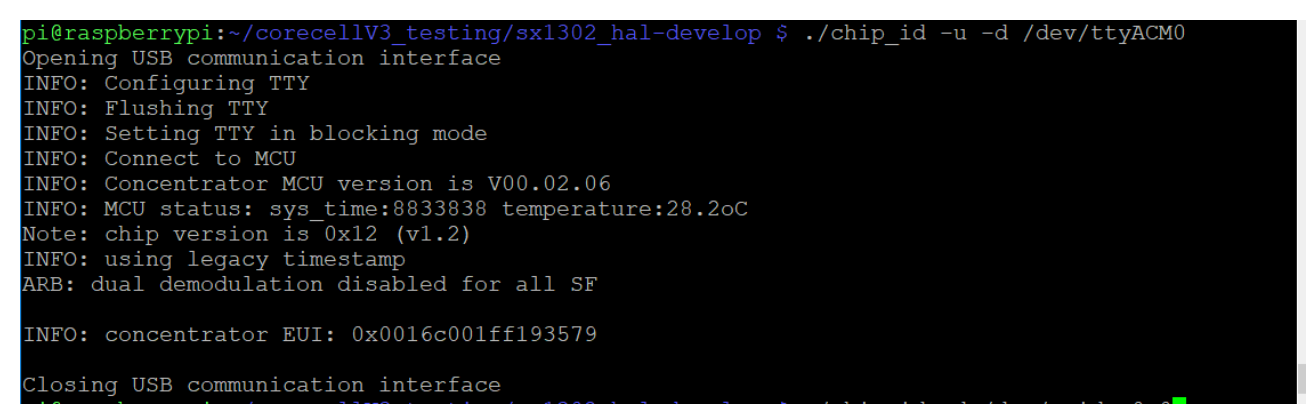

*Figure 15: Util Chip ID*

The gateway ID should be then replaced (in order have an unique ID) in

*~/sx1302\_hal/bin/global\_conf.json.sx1250* as seen in

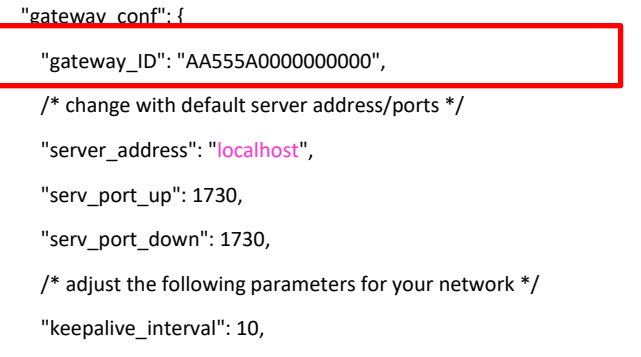

### <span id="page-18-0"></span>… **4.3.6 Semtech HAL Compilation Check**

The programs test\_loragw\_com\_sx1250 and test\_loragw\_com\_sx1261 check the reliability of the link between the host platform (on which the program is run) and the LoRa® concentrator register file that is the interface through which all interactions with the LoRa® concentrator happen. The tests run endlessly or until an error is detected.

#### **To stop the programs**: press **Ctrl+C**.

#### **To start the programs**:

\$ cd ~/sx1302\_hal/bin

#### **For USB configuration:**

```
$./test_loragw_com_sx1261 -u -d /dev/ttyACM0
```
\$./test\_loragw\_com\_sx1250 -u -d /dev/ttyACM0

#### **For SPI configuration**:

```
$./test_loragw_com_sx1261
```

```
$./test_loragw_com_sx1250
```
The output looks like this:

| pi@raspberrypi:~/corecellV3 testing/sx1302 hal-develop \$ ./test loragw com sx1250 -u -d /dev/ |  |  |  |
|------------------------------------------------------------------------------------------------|--|--|--|
| ttyACM0                                                                                        |  |  |  |
| Opening USB communication interface                                                            |  |  |  |
| INFO: Configuring TTY                                                                          |  |  |  |
| INFO: Flushing TTY                                                                             |  |  |  |
| INFO: Setting TTY in blocking mode                                                             |  |  |  |
| INFO: Connect to MCU                                                                           |  |  |  |
| INFO: Concentrator MCU version is V00.02.06                                                    |  |  |  |
| INFO: MCU status: sys time:19424195 temperature:27.1oC                                         |  |  |  |
| Note: chip version is $0x12$ (v1.2)                                                            |  |  |  |
| Radio0: get status: 0x32                                                                       |  |  |  |
| Radiol: get status: 0x32                                                                       |  |  |  |
| Cycle $0 >$ did a 4-byte R/W on a register with no error                                       |  |  |  |
| Cycle $1 >$ did a 4-byte R/W on a register with no error                                       |  |  |  |
| Cycle $2 >$ did a 4-byte R/W on a register with no error                                       |  |  |  |
| Cycle $3 >$ did a 4-byte R/W on a register with no error                                       |  |  |  |
| Cycle $4 >$ did a 4-byte R/W on a reqister with no error                                       |  |  |  |
| Cycle $5 >$ did a 4-byte R/W on a reqister with no error                                       |  |  |  |
| Cycle $6 >$ did a 4-byte R/W on a register with no error                                       |  |  |  |
| Cycle $7 >$ did a 4-byte R/W on a register with no error                                       |  |  |  |

*Figure 16: HAL Compilation Check Results*

### <span id="page-19-2"></span><span id="page-19-0"></span>**4.3.7 Test The HAL TX**

The program *./test\_loragw\_hal\_tx* tests the emission of the Corecell reference design while running in SPI or USB configuration, using settings specified by the start commands (described below). The tests run endlessly or until an error is detected.

#### **To stop the program**: press **Ctrl+C**

#### **To start the program**:

 $$ cd$  ~/sx1302 hal/bin

#### **For USB configuration:**

```
$./test loragw_hal_tx_-u -d /dev/ttyACMx -k0 -c0 -r1250 -f868.1 -mLORA -
-pa 1 -112 -pw1d 14 -s7 -b125 -z16 -n10000 -t 100
```
#### **For SPI configuration:**

```
$ ./test_loragw_hal_tx -k0 -c0 -r1250 -f868.1 -mLORA --pa 1 -l12 --pwid 
14 - s7 - b125 - z16 - n10000 - t100
```
The commands above send a LoRa frame at 868.1MHz (-m) with the front end module enabled (--pa) and the pwid from the SX1250 set to 14dBm (--pwid).

#### **For more information, enter:**

```
$ ./test loragw hal tx -h
```
### <span id="page-19-1"></span>**4.3.8 Configuring the 'Listen Before Talk' feature in Packet Forwarder**

The Corecell supports 'Listen before Talk' (LBT) feature for 125 kHz and 250 kHz bandwidths only. This feature can be enabled/disabled in the packet forwarder from the *global\_conf.json.sx1250.xxxx* file by setting the following parameters to true\false:

```
'SX130x conf.sx1261 conf.lbt.enable' = true\false
```
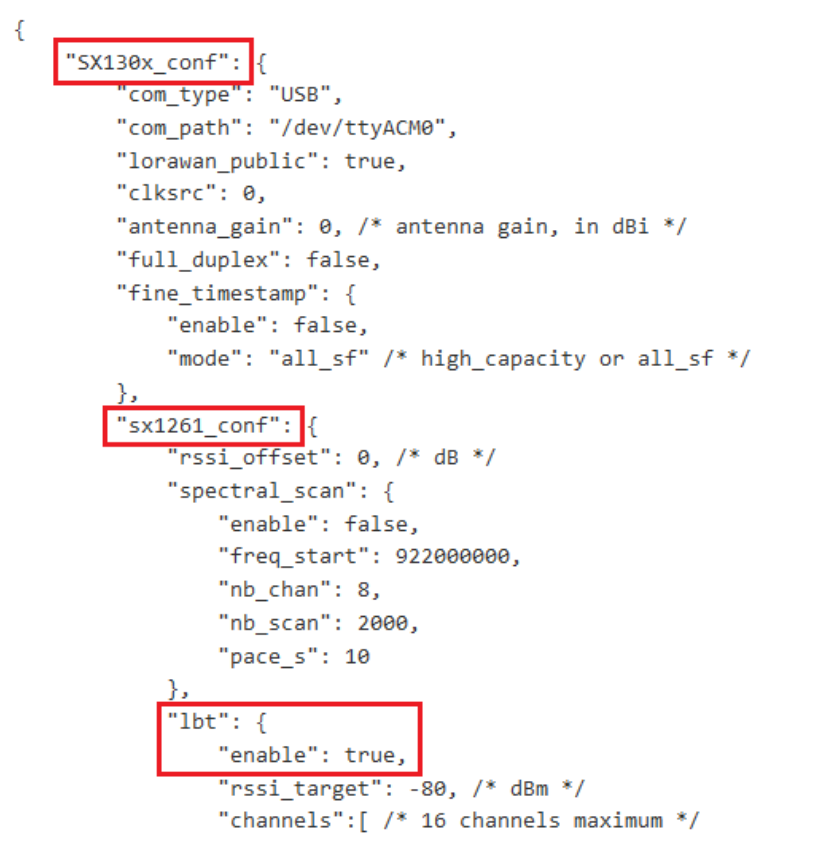

*Figure 17: Listen Before Talk configuration while running Packet Forwarder*

## <span id="page-20-1"></span><span id="page-20-0"></span>**4.3.9 Configuring the background Spectral Scan feature in Packet Forwarder**

The Corecell supports spectral scan feature. It can either be run within the packet forwarder, as a background spectral scan, or with a standalone tool described in the next chapter. The example provided with the packet forwarder will just run a dedicated thread, regularly scanning a channel, and print the results of the scan on the console. It is left to the user to decide what to do with the data. (send it to the server, or analyze it in place). Please refer to the thread spectral scan() function of the packet forwarder source code, and extend it as required. The purpose of the example provided is to show how to use the spectral scan API exported by the HAL, in a way that it doesn't interfere with the main purpose of the gateway which is to receive and send packets.

To enable\disable the spectral scan feature, set the following parameters to true\false:

'SX130x conf.sx1261 conf.spectral scan.enable' = true\false

```
"SX130x conf":
    "com type": "USB",
    "com_path": "/dev/ttyACM0",
   "lorawan_public": true,
    "clksrc": 0,
    "antenna_gain": 0, /* antenna gain, in dBi */
    "full_duplex": false,
    "fine timestamp": {
        "enable": false,
        "mode": "all_sf" /* high_capacity or all_sf */
    sx1261 conf":
        "rssi offset": \theta, /* dB */
         'spectral_scan": {
            "enable": true,
            "freq_start": 922000000,
            "nb chan": 8,
            "nb_scan": 2000,
            "pace s": 10
        },
```
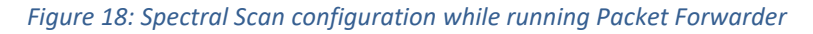

<span id="page-21-1"></span>The parameters available are :

- "freq\_start" : the frequency of the first channel to be scanned, in Hz
- "nb\_chan": the number of channels to be scan (200Khz channels)
- "nb scan": the number of measures for each scan [65535 max]
- "pace\_s": the number of seconds between each scan.

The results will be printed on the console like:

ſ

```
SPECTRAL SCAN – 868500000 Hz: 0 0 0 0 0 0 0 0 0 0 0 0 0 0 0 0 0 855 1145 0 0 0 0 0 0 0 0
The values being the number of points measured at a certain power, from the highest to the lowest (left to right).
(the same format as the util spectral scan utility uses).
```
### <span id="page-21-0"></span>**4.3.10 Run the Spectral Scanner**

The Corecell supports a spectral scan feature via the standalone utility util spectral scan. (Note: it cannot be run while the packet forwarder or another tool is running).

#### **To start the utility:**

```
$ cd ~/sx1302 hal/bin/
```
#### **For Corecell with USB configuration:**

\$./spectral\_scan –u –d /dev/ttyACMx

#### **For Corecell with SPI configuration:**

\$./spectral\_scan –d /dev/spidev0.0

The output of the spectral scan is a csv file: *rssi\_histogram.csv*

A visual representation of the spectral scan results can be obtained by using the python script in the *util\_spectral\_scan* directory. The *plot\_rssi\_histogram.py* script requires that the *numpy* and *pylab* packages are installed prior to use.

\$ python3 plot rssi histogram.py rssi histogram.csv

#### The output of the scan result:

pi@raspberrypi:~/corecellV3 testing/sxl302 hal-develop \$ ./spectral scan -u -d /dev/ttyACM0 Spectral Scan: freq hz=863100000Hz, nb channels=35, nb scan=2000, rssi offset=-11dB Opening USB communication interface INFO: Configuring TTY INFO: Flushing TTY INFO: Setting TTY in blocking mode<br>INFO: Connect to MCU INFO: Concentrator MCU version is V00.02.06 INFO: MCU status: sys\_time:17694872 temperature:26.8oC Note: chip version is  $0x12$  (v1.2) INFO: using legacy timestamp<br>INFO: using legacy timestamp<br>ARB: dual demodulation disabled for all SF SX1261: PRAM version: SX1261 V2D 2D02 SX1261: PRAM version: SX1261 V2D 2D06 865100000: 0 0  $0<sub>0</sub>$ 866900000: 0 0 Closing USB communication interface pi@raspberrypi:~/corecellV3\_testing/sx1302\_hal-develop \$ [

<span id="page-22-0"></span>*Figure 19: Spectral Scan Results*

### <span id="page-23-0"></span>**4.3.11 Run Packet Forwarder**

The Packet Forwarder program runs on the host of a LoRa® Gateway that forwards RF packets received by the concentrator to a server through an IP/UDP link, and emits RF packets that are sent by the server. The Corecell GW supports SPI and USB modes to communicate with SX1302.

#### **Run Packet Forwarder for a functional check**:

```
$ cd ~/sx1302 hal/bin/
```
#### **USB mode**:

\$ ./lora\_pkt\_fwd –c global\_conf.json.sx1250.USB

#### **SPI mode**:

- $$ cd$  ~/sx1302 hal/bin/
- \$ ./lora\_pkt\_fwd –c global\_conf.json.sx1250

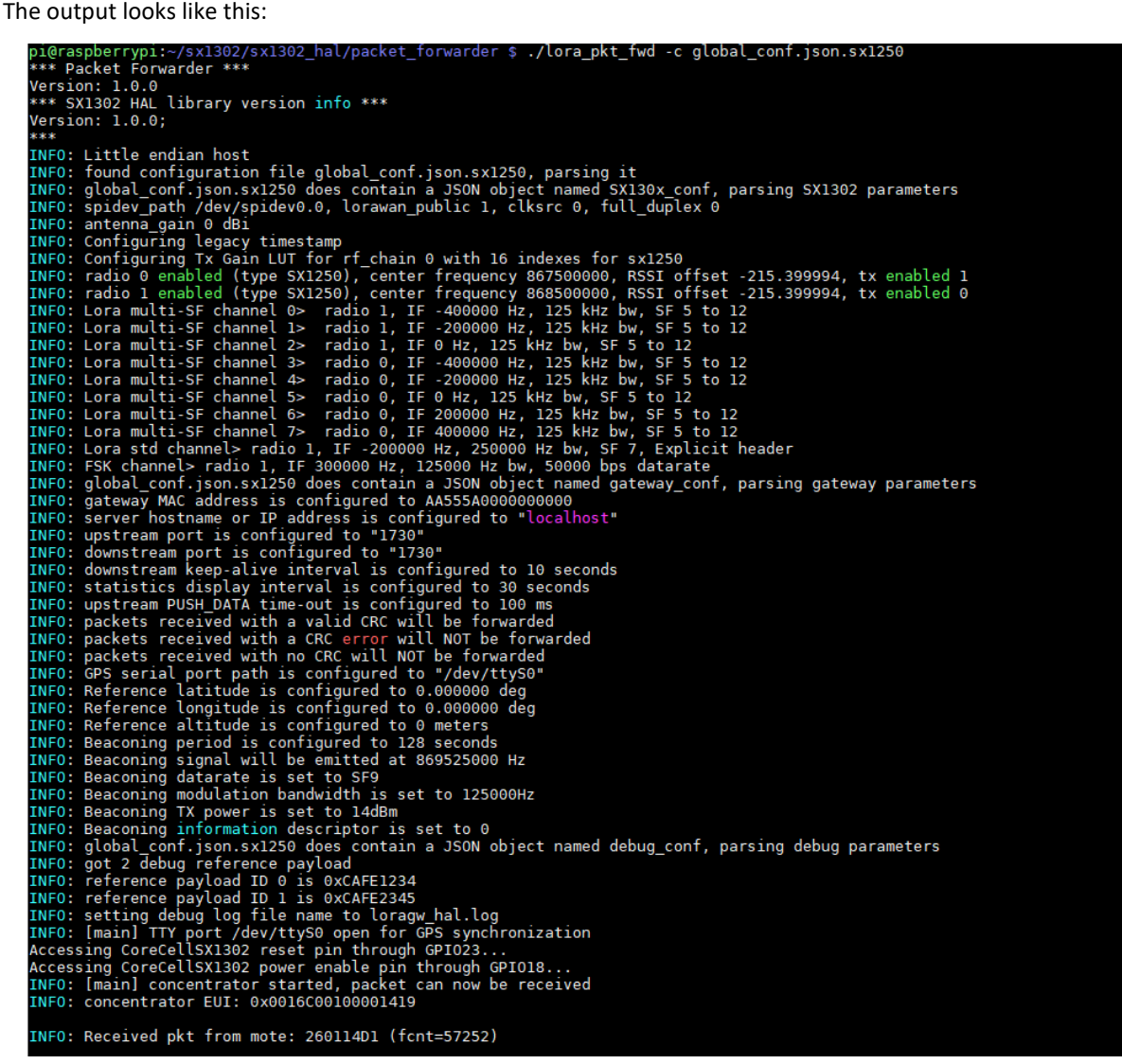

<span id="page-23-1"></span>*Figure 20: Packet Forwarder*

# <span id="page-24-0"></span>**5 JSON File For RF Parameter Tuning**

You can edit the following RF parameters in the file *~/sx1302\_hal/bin/global\_conf.json.sx1250*:

- freq, radio and if: to set frequency channels (frequency channels = [*freq* of selected *radio* + *if*] in Hz)
- rssi\_offset: to tune SX1250 + SX1302 RSSI
- 16 gain tables  $tx$  lut 12 until  $tx$  lut 27: to tune Tx output power using these parameters:
	- o pa\_gain[0 1]: PA Enable Corecell reference design V1.3, 0 = PA bypassed, 1 = PA ON
	- o pwr\_idx[0 22]: possible gain settings from 0 (min. gain) to 22 (max. gain)
	- o rf\_power*:* RF output power target in dBm

Within a Tx gain table index, the setting {pa\_gain, pwr\_idx} must correspond to the RF output power target defined in the parameter rf power.

## <span id="page-24-1"></span>**5.1 Spreading Factor SF5 & SF6**

The SX1302 supports SF5 and SF6 spreading factors, and the HAL also. But it is important to note that the only syncword supported for SF5 and SF6 is 0x12 (also known as "private").

This is true whatever the setting of lorawan public field of lgw conf board s.

## <span id="page-24-2"></span>**5.2 Typical JSON File**

{

A typical Corecell reference design *global\_conf.json* file for AS923 looks like the following:

```
 "SX130x_conf": {
 "com_type": "USB",
 "com_path": "/dev/ttyACM0",
                  "lorawan_public": true,
                   "clksrc": 0,
                  "antenna gain": 0, /* antenna gain, in dBi */
 "full_duplex": false,
 "fine_timestamp": {
 "enable": false,
 "mode": "all_sf" /* high_capacity or all_sf */
 },
 "sx1261_conf": {
                             "rssi_offset": 0, /* dB */
 "spectral_scan": {
 "enable": false,
                                     "freq_start": 922000000,
"nb_chan": 8,
 "nb_scan": 2000,
                                     "pace_s": 10
                            },
                             "lbt": {
 "enable": true,
"rssi_target": -80, /* dBm */
 "channels":[ /* 16 channels maximum */
 { "freq_hz": 920600000, "bandwidth": 125000, "scan_time_us": 5000, "transmit_time_ms": 4000 },
{ "freq_hz": 920800000, "bandwidth": 125000, "scan_time_us": 5000, "transmit_time_ms": 4000 },
{ "freq_hz": 921000000, "bandwidth": 125000, "scan_time_us": 5000, "transmit_time_ms": 4000 },
{ "freq_hz": 921200000, "bandwidth": 125000, "scan_time_us": 5000, "transmit_time_ms": 4000 },
{ "freq_hz": 921400000, "bandwidth": 125000, "scan_time_us": 5000, "transmit_time_ms": 4000 },
{ "freq_hz": 921600000, "bandwidth": 125000, "scan_time_us": 5000, "transmit_time_ms": 4000 },
{ "freq_hz": 921800000, "bandwidth": 125000, "scan_time_us": 5000, "transmit_time_ms": 4000 },
{ "freq_hz": 923200000, "bandwidth": 125000, "scan_time_us": 5000, "transmit_time_ms": 4000 },
                                              { "freq_hz": 921400000, "bandwidth": 125000, "scan_time_us": 5000, "transmit_time_ms": 4000 },<br>{ "freq_hz": 921600000, "bandwidth": 125000, "scan_time_us": 5000, "transmit_time_ms": 4000 },<br>{ "freq_hz": 921800000, "bandwid
 ]
                           }
                   },
                    radio_0":
 "enable": true,
 "type": "SX1250",
                            "freq": 922300000,
                            "rssi_offset": -215.4,
```

```
"rssi_tcomp": {"coeff_a": 0, "coeff_b": 0, "coeff_c": 20.41, "coeff_d": 2162.56, "coeff_e": 0},<br>"tx_enable": true,<br>"tx_freq_man": 92000000,<br>"tx_freq_max": 924000000,<br>"tx_freq_max": 924000000,<br>"tx_freq_max": 924000000,<br>"tx_
{"rf_power": 15, "pa_gain": 0, "pwr_idx": 19),<br>{"rf_power": 15, "pa_gain": 0, "pwr_idx": 20),<br>{"f_power": 17, "pa_gain": 0, "pwr_idx": 22),<br>{"f_power": 18, "pa_gain": 1, "pwr_idx": 1],<br>{"rf_power": 19, "pa_gain": 1, "pwr_
                       ]
 },
 "radio_1": {
 "enable": true,
 "type": "SX1250",
 "freq": 923100000,
 "rssi_offset": -215.4,
 "rssi_tcomp": {"coeff_a": 0, "coeff_b": 0, "coeff_c": 20.41, "coeff_d": 2162.56, "coeff_e": 0},
"tx_enable": false<br>
"chan_multisF_all": ("spreading_factor_enable": [5, 6, 7, 8, 9, 10, 11, 12 ]},<br>
"chan_multisF_0": ("enable": true, "radio": 0, "if": -300000),<br>
"chan_multisF_1": ("enable": true, "radio": 0, "if": -1000
 "gateway_conf": {
 "gateway_ID": "AA555A0000000000",
 /* change with default server address/ports */
 "server_address": "localhost",
 "serv_port_up": 1730,
 "serv_port_down": 1730,
 /* adjust the following parameters for your network */
 "keepalive_interval": 10,
 "stat_interval": 30,
 "push_timeout_ms": 100,
 /* forward only valid packets */
 "forward_crc_valid": true,
 "forward_crc_error": false,
 "forward_crc_disabled": false,
                 /* GPS configuration */
 "gps_tty_path": "/dev/ttyS0",
 /* GPS reference coordinates */
 "ref_latitude": 0.0,
 "ref_longitude": 0.0,
 "ref_altitude": 0,
 /* Beaconing parameters */
 "beacon_period": 0, /* disable class B beacon */
 "beacon_freq_hz": 923400000,
 "beacon_datarate": 9,
 "beacon_bw_hz": 125000,
 "beacon_power": 14,
 "beacon_infodesc": 0
        "debug_conf": {
 "ref_payload":[
 {"id": "0xCAFE1234"},
 {"id": "0xCAFE2345"}
 ],
                 "log_file": "loragw_hal.log"
```
},

},

 } }

# <span id="page-27-0"></span>**6 References**

- [1] SX1302 information:<https://www.semtech.com/products/wireless-rf/lora-gateways/sx1302>
- [2] SX1250 information:<https://www.semtech.com/products/wireless-rf/lora-gateways/sx1250>

# <span id="page-28-0"></span>**7 Revision History**

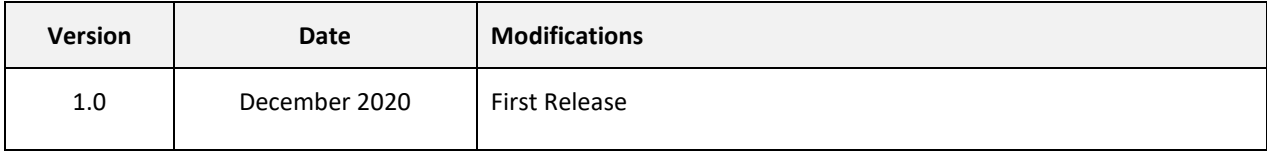

# <span id="page-29-0"></span>**8 Glossary**

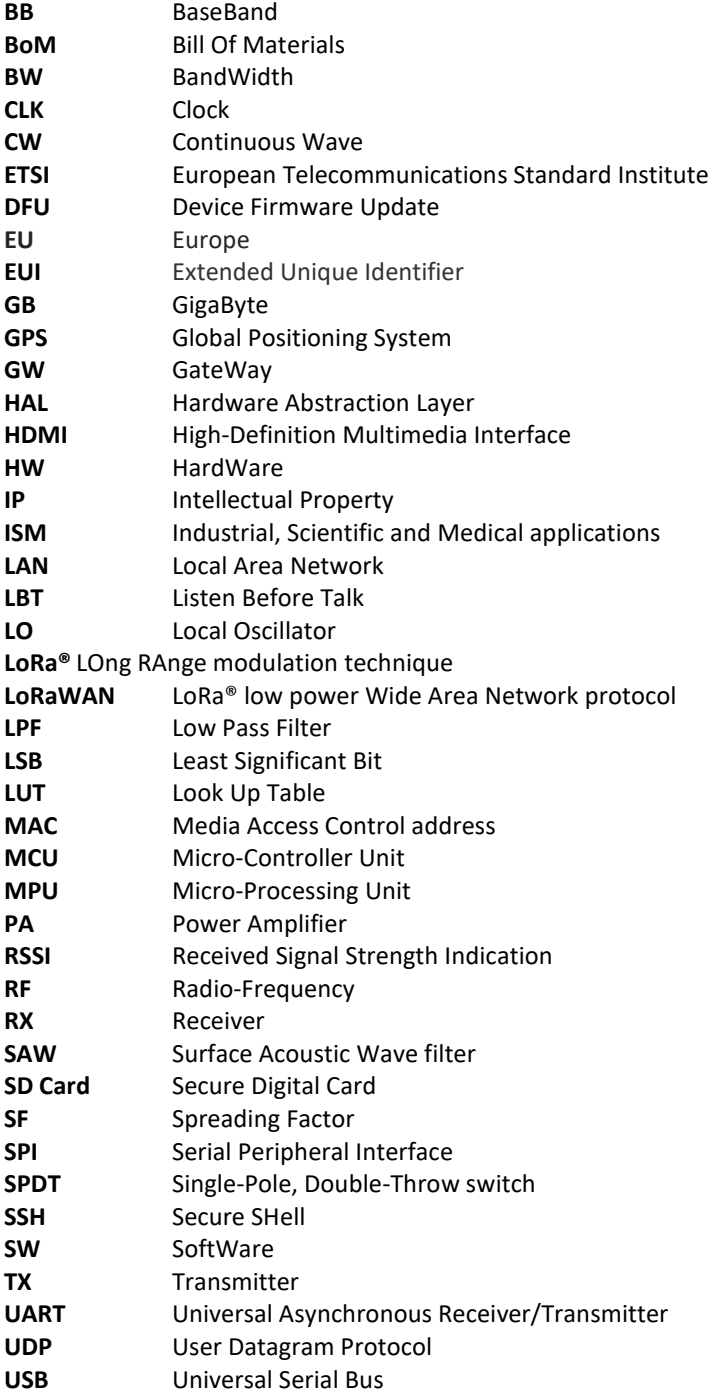

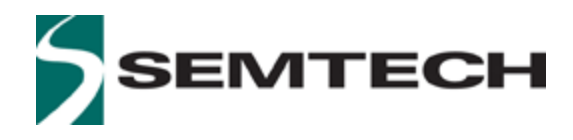

#### **Important Notice**

Information relating to this product and the application or design described herein is believed to be reliable, however such information is provided as a guide only and Semtech assumes no liability for any errors in this document, or for the application or design described herein. Semtech reserves the right to make changes to the product or this document at any time without notice. Buyers should obtain the latest relevant information before placing orders and should verify that such information is current and complete. Semtech warrants performance of its products to the specifications applicable at the time of sale, and all sales are made in accordance with Semtech's standard terms and conditions of sale.

SEMTECH PRODUCTS ARE NOT DESIGNED, INTENDED, AUTHORIZED OR WARRANTED TO BE SUITABLE FOR USE IN LIFE-SUPPORT APPLICATIONS, DEVICES OR SYSTEMS, OR IN NUCLEAR APPLICATIONS IN WHICH THE FAILURE COULD BE REASONABLY EXPECTED TO RESULT IN PERSONAL INJURY, LOSS OF LIFE OR SEVERE PROPERTY OR ENVIRONMENTAL DAMAGE. INCLUSION OF SEMTECH PRODUCTS IN SUCH APPLICATIONS IS UNDERSTOOD TO BE UNDERTAKEN SOLELY AT THE CUSTOMER'S OWN RISK. Should a customer purchase or use Semtech products for any such unauthorized application, the customer shall indemnify and hold Semtech and its officers, employees, subsidiaries, affiliates, and distributors harmless against all claims, costs damages and attorney fees which could arise.

The Semtech name and logo are registered trademarks of the Semtech Corporation. All other trademarks and trade names mentioned may be marks and names of Semtech or their respective companies. Semtech reserves the right to make changes to, or discontinue any products described in this document without further notice. Semtech makes no warranty, representation or guarantee, express or implied, regarding the suitability of its products for any particular purpose. All rights reserved.

**© Semtech 2020**

#### **Contact Information**

Semtech Corporation Wireless & Sensing Products 200 Flynn Road, Camarillo, CA 93012 E-mail: sales@semtech.com Phone: (805) 498-2111, Fax: (805) 498-3804